8888888888888888888888888888

**دانشجویان متقاضی وام شهریه جهت دریافت وام شهریه بایستی طبق راهنماي زیر نسبت به ثبت تقاضاي وام اقدام نمایند:**

1- ورود به پورتال دانشجویی صندوق رفاه به نشانی bp.swf.ir -2 انتخاب گزینه "ورود به پرتال فاز2" \*چنانچه تا کنون از وام شهریه صندوق رفاه استفاده ننموده اید باید بر روي گزینه تشکیل پرونده کلیک نمائید.

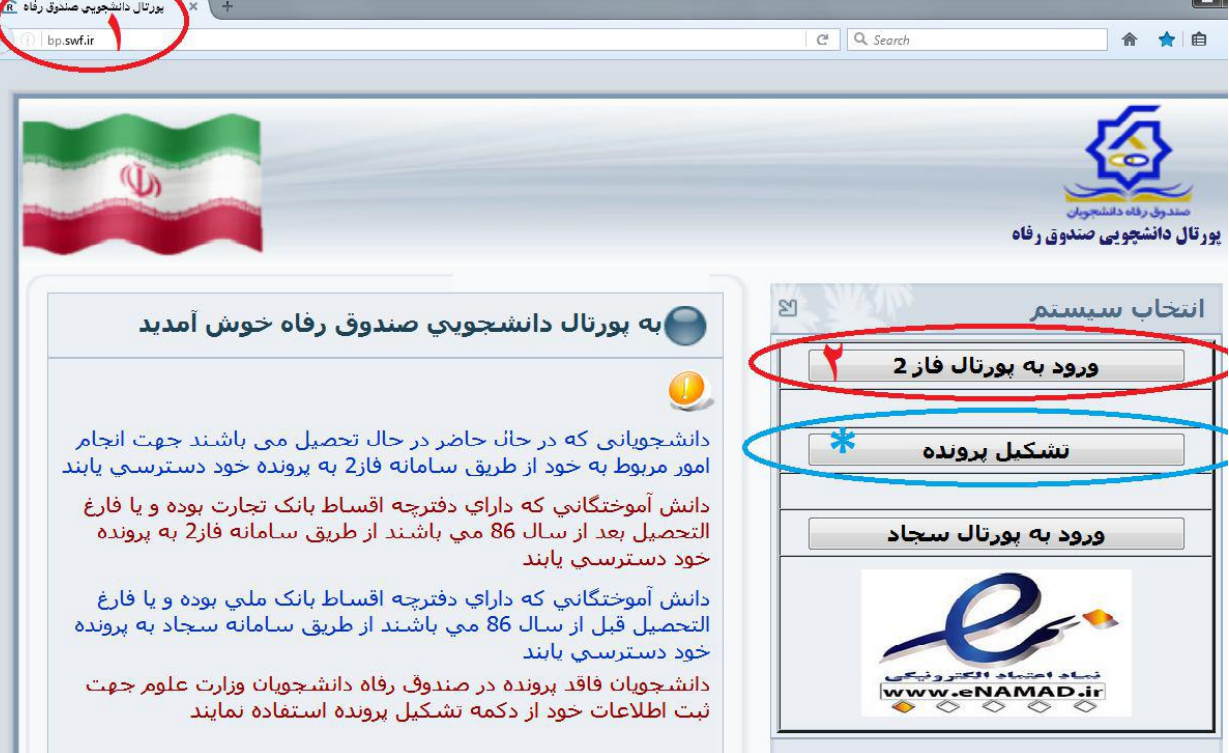

**صفحه یک**

-3 کد ملی خود را به فرمت خواسته شده وارد نمائید. مثال: ١-۱٢٣٤٥۶-١٢٣ -4 کلمه عبور خود را وارد نمائید. کلمه عبور در ابتدا همان کد ملی با خط تیره می باشد. -5 حاصل جمع خواسته شده را وارد نمائید. -6 سپس بر روي گزینه ورود کلیک کنید.

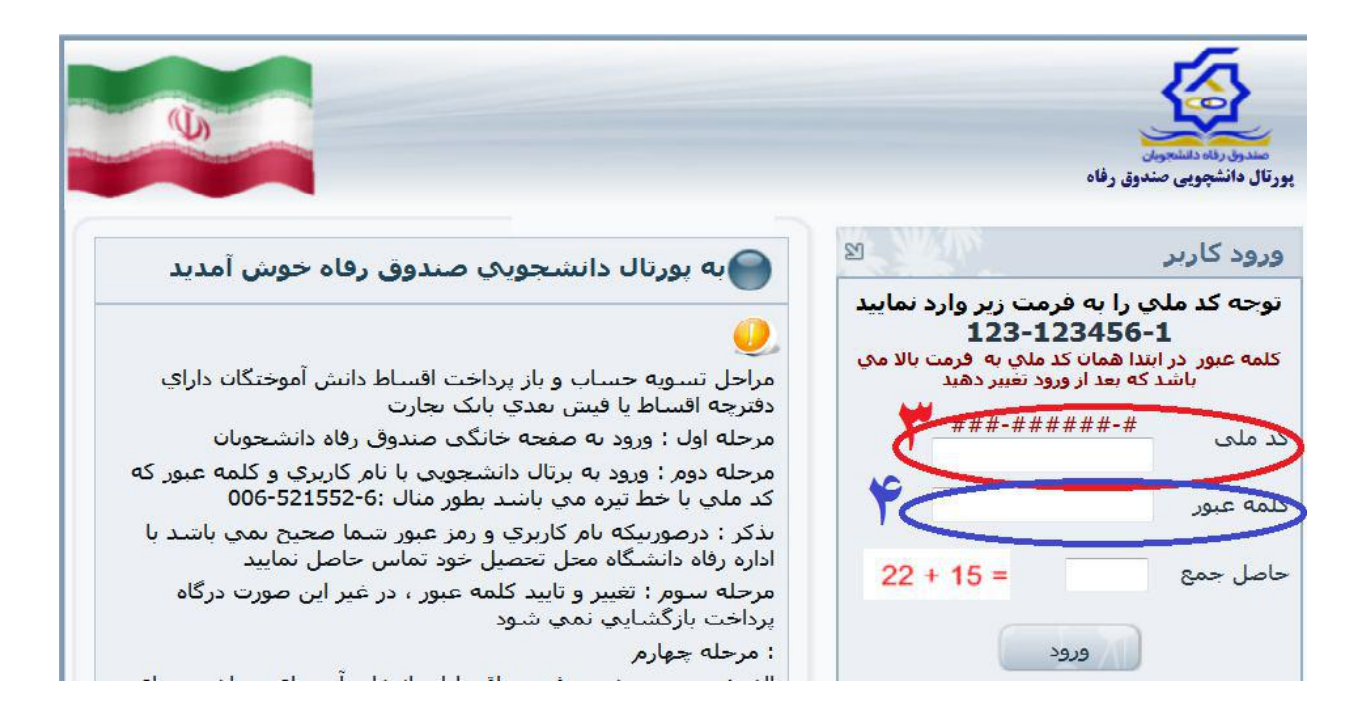

**صفحه دو**

\*پس از ورود به سامانه مراحل ذیل را دنبال نمائید. -7 روي منوي درخواست وام کلیک نمائید. -8 در صفحه باز شده نوع وام درخواستی را انتخاب نمائید. \*اطلاعات مربوط به ضامن و سند تعهد خود را کنترل نمائید. \*درصورت عدم نمایش اطلاعات مربوط به ضامن و سند تعهد سریعاً باامور دانشجویی محل تحصیل تماس حاصل فرمائید. -9 قوانین و مقررات صندوق رفاه را مطالعه نموده و سپس تایید نمائید. \* تلفن همراه خود را در قسمت مربوطه وارد نمائید. ۱– -1 در آخر بر روي گزینه ثبت درخواست کلیک نمائید. -1 -2 پس از ثبت درخواست، یک پیامک از طرف صندوق رفاه براي شما ارسال می شود و درخواست شما در لیست انتظار قرار می گیرد و پس از تأیید محل تحصیل در ترم بعد جهت استفاده منظور خواهد شد.

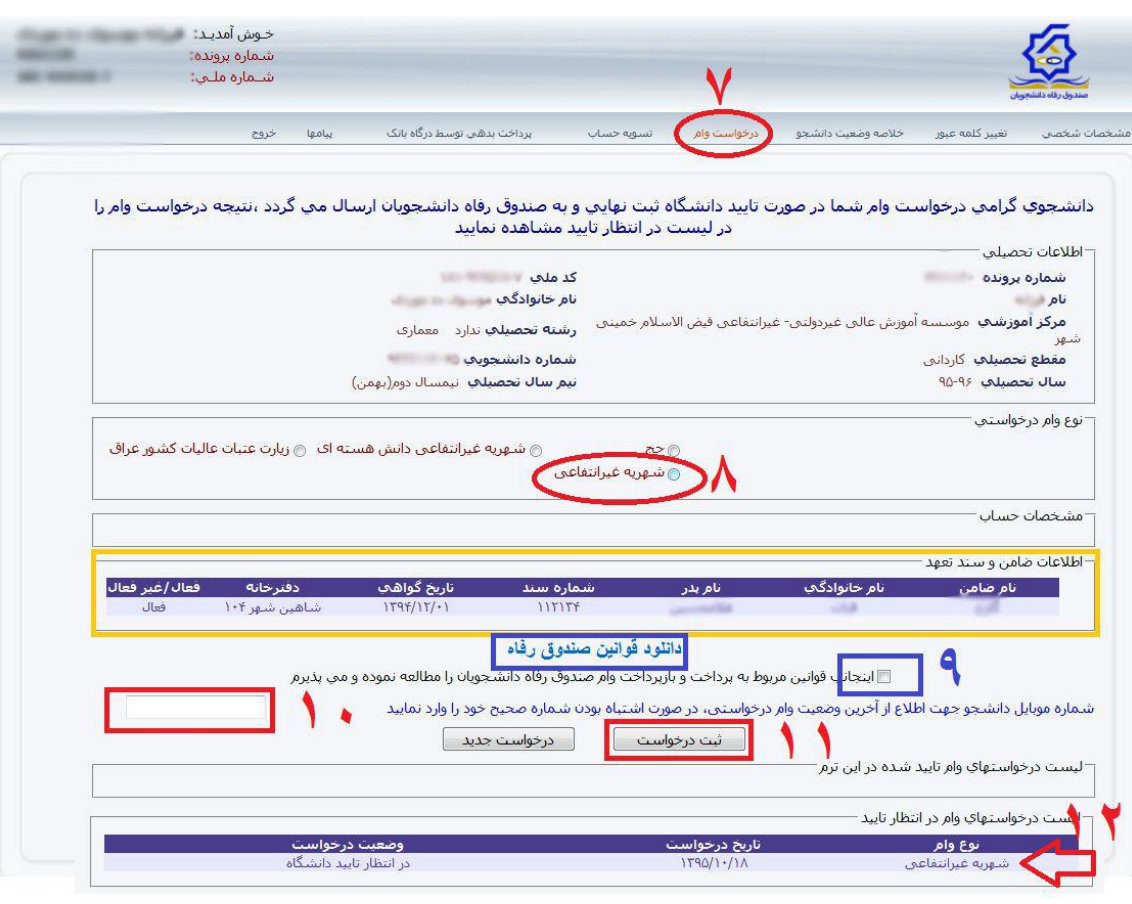

**صفحه سه**